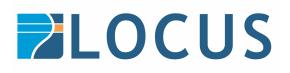

# **FME Flow\* Licensing Instructions**

\* Previously FME Server

After installing FME Flow on your machine, follow these steps to licence it:

1. Open FME Flow Web User Interface and login

Go to the Windows Start Menu, navigate to FME Flow in the programs list, then click on FME Flow Web Interface

Log in with the administrator username and password. Default is admin/admin although you will be asked to change the password the first time you log in.

### 2. Activate FME Flow

After clicking LOGIN, you will be prompted with a dialogue window asking you if you would like to activate FME Flow. Click YES. You should now be on 'Engines and Licensing' page which indicates FME Flow is currently Unlicenced.

## 3. Request a New License

Follow option a) if you have already purchased FME Flow, or option b) to request an evaluation licence.

- a) Already purchased FME Flow:
  - Click on the Request License button
  - o Select YES for the Use Automatic Licensing via the Internet option

This means that FME Flow will simply obtain a license from our servers without the need for human intervention. Alternatively, if you are in a situation where you are disconnected from the internet, or if the automatic option has not worked for you, then you may select the "Manual" option (*if you select the "Manual" option, please follow the instructions in Offline Mode section.* 

- Enter your credentials (Email address, First Name, Last Name)
- The machine key field should be already populated, so no action is required on that field.

Enter the Serial Number provided by Locus.

If you have already purchased FME Flow, then you should have received a valid serial number for your asset. You may enter your unique Serial Number in the appropriate field

before clicking OK. Following this, you would be advised of your successful licensing and the details of your specific asset(s) will also be visible on the page.

- b) To request an Evaluation License:
  - Click on the "Request License" button.
  - Select YES for the "Use Automatic Licensing via the Internet" option.

This means that FME Flow will simply obtain a license from our servers without the need for human intervention. Alternatively, if you are in a situation where you are disconnected from the internet, or if the automatic option has not worked for you, then you may select the "Manual" option (*(if you select the "Manual" option, please follow the instructions in Offline Mode section.)* 

- Enter your credentials (Email address, First Name, Last Name)
- The machine key field should be already populated, so no action is required on that field.
- Leave the Serial Number field empty, and simply click OK.

You should now see a dialogue that will indicate the progress of your Flow licensing before showing that your License request was successful and that you now have a temporary license installed.

# 4. Confirm License Status Change

You should now see the FME Flow status has changed from "Unlicensed" to a green check mark.

Below this are further details to the installation, such as:

- The Number of Engines licensed on the machine (e.g., max engines: 2)
- The specific Machine Key (MACHINE KEY)
- For those of you who entered a valid serial number, this is where that information would be reflected
- The Expiration Date of the License (EXPIRES)

# 5. Check Email for Evaluation Confirmation

Go to the inbox of the email address used for License Registration. There should be an email from <u>codes@safe.com</u>. The turnaround time should only be 5 - 10 minutes.

This message confirms the evaluation and the trial period that has been granted. If you wish to do so, you may obtain a 60-day FME Flow license by clicking on the link provided. You will be notified that your request was successfully submitted.

## 6. Refresh License

Back in FME Flow, on the same Engines & Licensing page, you can click on the "Refresh License" button. You will see the dialogue indicating that your License Request is being processed.

This time, after the successful license prompt is achieved, notice the expiration date has been refreshed.

#### Offline Mode

If your FME Flow host machine does not have an Internet connection, use this process to install a license.

- Open the <u>FME Flow Web User Interface</u> as a user assigned to the fmesuperuser role. If none of your FME Flow engines are licensed, you will see a prompt to activate FME Flow. Click Yes. Otherwise, navigate to the <u>Engines & Licensing</u> page (select Manage > Administration > Engines & Licensing).
- 2. Click Request License.
- 3. On the Request a New License page, select No under "Use automatic licensing via the internet?"
- 4. Complete the remaining fields. If you have a product serial number, be sure to provide it. If not, you will receive a 7-day evaluation license, which you can <u>extend to 60 days</u> (see below).
- 5. Click OK. A license request.json file downloads.
- 6. E-mail the request.json file to <u>codes@safe.com</u>.
- 7. When you receive an e-mail with a license file, download the file.
- 8. Return to the Engines & Licensing page and click Upload License File. Or drag and drop the file onto the page. A message indicates that it is installed, and your available engines appear under "Licensed Engines."